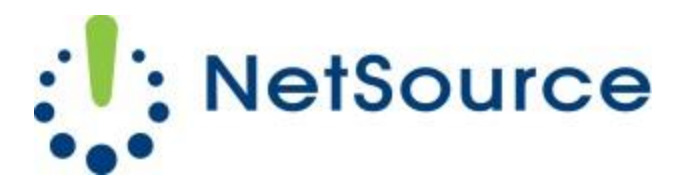

3700 South Pine Avenue Ocala, FL 34471 Local (352) 732-7700 Toll Free (800) 709-3240 support@netsourcemedia.com www.netsourcemedia.com

## **RVUSA E-Mail Setup - Microsoft Windows Phone**

- 1. On **Start** screen, swipe left to the App list, select **Settings**, and then select **email + accounts**.
- 2. Select **Add an account**, scroll down and select **Other account**.
- 3. Enter your e-mail address and password and select **Sign in**. Windows Phone will attempt to set up your e-mail account automatically. If setup completes successfully, skip to step 6.
- 4. If you see the message *"We couldn't find the settings for the account information you entered"*, make sure the e-mail address and password are correct, and then select **Try again**. If setup completes successfully, skip to step 6.
- 5. If your e-mail account can't be set up automatically, select **Advanced**, and then select **Internet email**.

You'll need to enter the following information:

- a. **Account name:** *Enter Your Full Email Address*
- b. **Your name**: *Enter Your First and Last Name*
- c. **Incoming email server:** *pop.rvusa.com*
- d. **Account type:** *POP3*
- e. **User name:** *Enter Your Full Email Address*
- *f.* **Password:** *This is the password for your e-mail account.*
- g. **Outgoing (SMTP) email server**: *smtp.rvusa.com*
- *h.* **Outgoing Server Requires Authentication:** *This must be checked.*
- i. **Use the Same User Name and Password for Sending Email:** *This must be checked.*
- j. Select **Advanced** and select the boxes **Require SSL for incoming email** and **Require SSL for outgoing email**.
- k. **Download New Content:** *Select the frequency you want your phone to check for new email. The default setting is two hours.*
- *6.* Select **Sign in**. This will return you to the **email + accounts** screen and you will see the new email account begin syncing for the first time.
- *7.* Press the Windows **Start** button to return to the **Start** screen. You should see an additional pinned tile displayed on the **Start** screen labeled with your email address.